# INSTRUKCJA TWORZENIA ZESPOŁÓW PRZEZ WYCHOWAWCÓW

## oraz informacje dla pozostałych nauczycieli

#### 1) Wchodzimy na platformę Office 365

Adres strony: www.office.com

Wasz login to: imie.nazwisko@spnr323.onmicrosoft.com (małe litery i bez polskich znaków)

- Dzień dobry, Zainstaluj pakiet Office  $\hspace{0.1mm} +$  $\overline{\mathbf{b}}$  $W$ Гx.  $\overline{\mathbf{N}}$  $\mathsf{s}$ di  $s_{\frac{1}{2}}$ Rozpocznij<br>nowy Outlool OneDrive Word Excel OneNote PowerPoint SharePoint Teams Sway  $\rightarrow$ Wszystkie<br>aplikacje
- 2) Po zalogowaniu się pojawi się okno z aplikacjami:

Wybierz kafelek **Teams**.

3) Pojawi się następujący ekran:

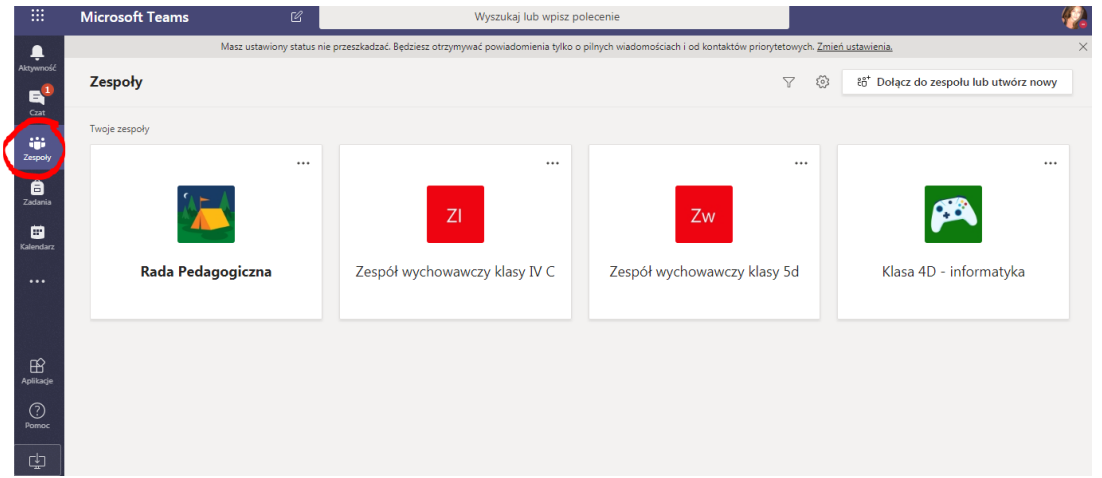

Jak widzicie, ja jestem już dodana do zespołu "Klasa 4D – Informatyka" oraz kilku innych zespołów, np. "Rada pedagogiczna" ©

4) Klikamy "dołącz do zespołu lub utwórz nowy":

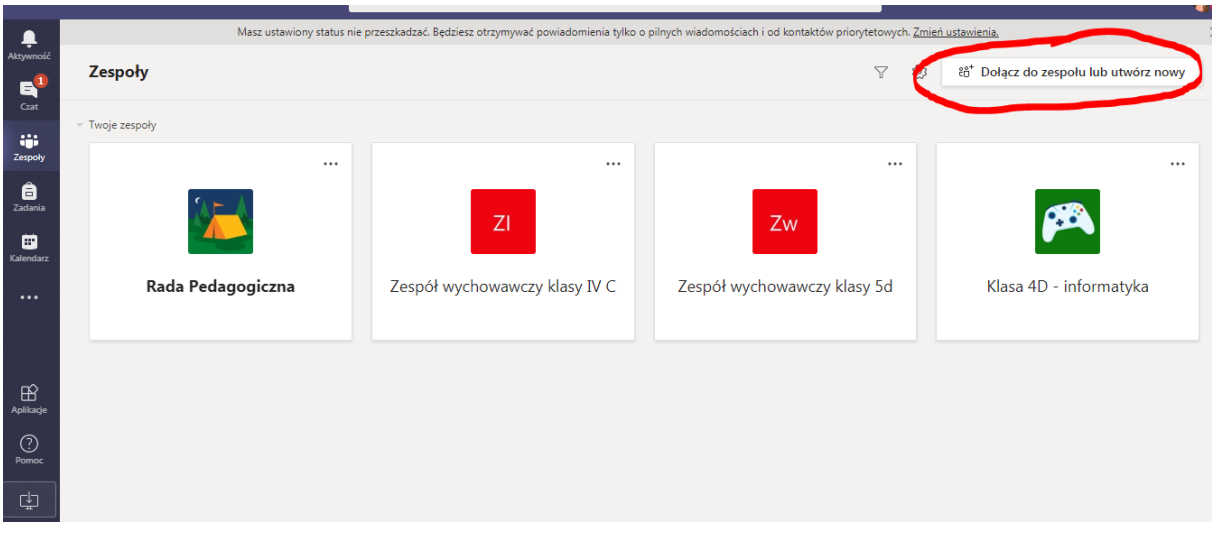

#### 5) Wybieramy opcję "Utwórz zespół"

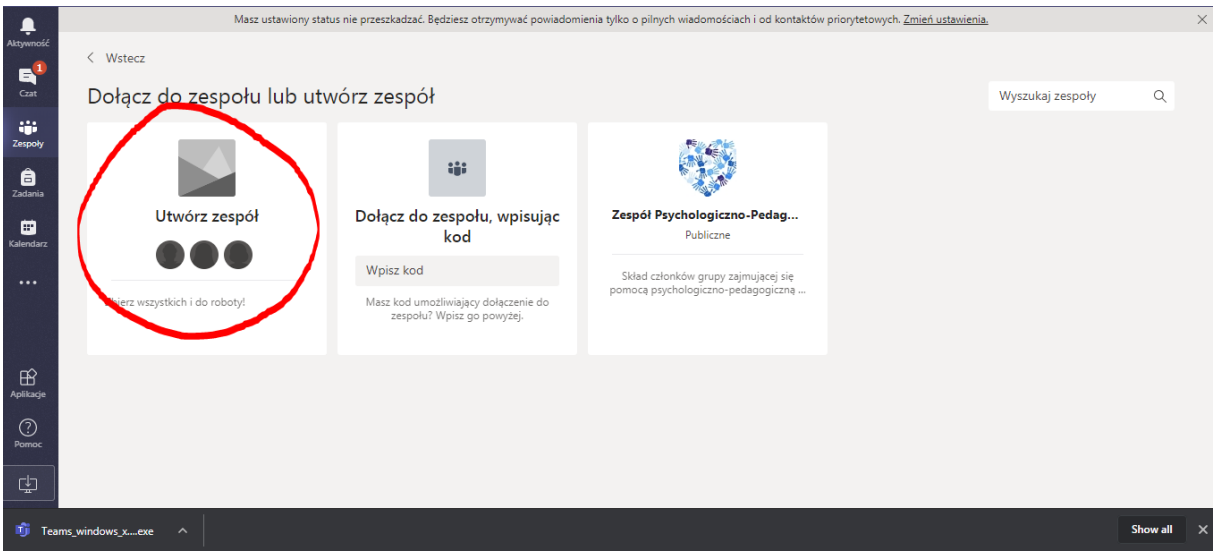

6) Wybieramy typ zespołu. Najbardziej odpowiednim typem zespołu dla klas będą "zajęcia":

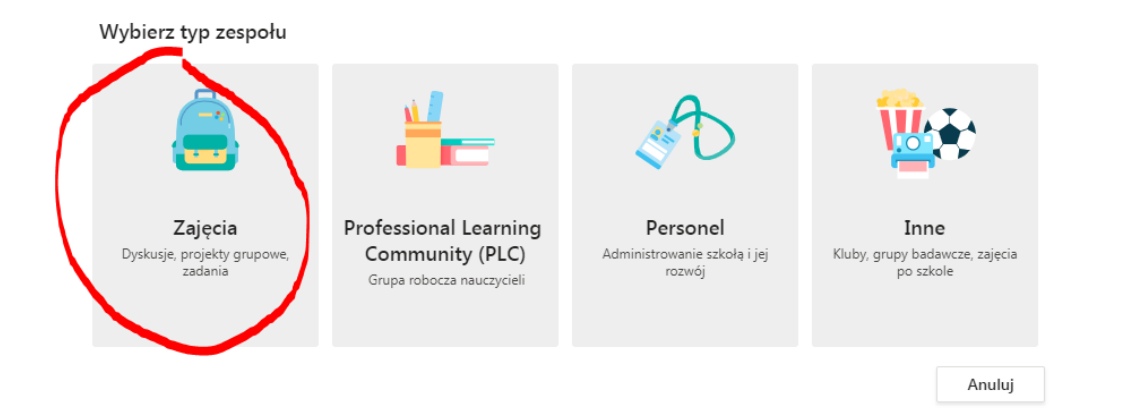

#### 7) Wpisujemy nazwę naszej klasy wychowawczej:

#### Tworzenie zespołu

Nauczyciele są właścicielami zespołów zajęć, w których uczniowie uczestniczą jako członkowie. Każdy zespół zajęć umożliwia tworzenie zadań i testów, rejestrowanie opinii uczniów oraz przydzielanie uczniom prywatnego obszaru na notatki w notesie zajęć.

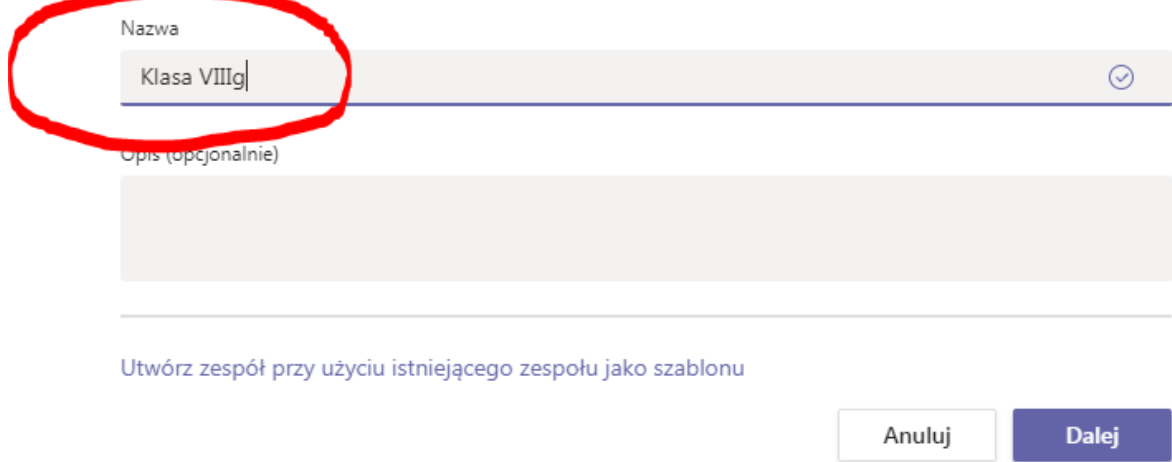

8) Teraz pora na dodanie wszystkich uczniów z naszej klasy. W tym celu wpisujemy imiona i nazwiska szukanych osób a gdy je znajdziemy, klikamy przycisk "dodaj".

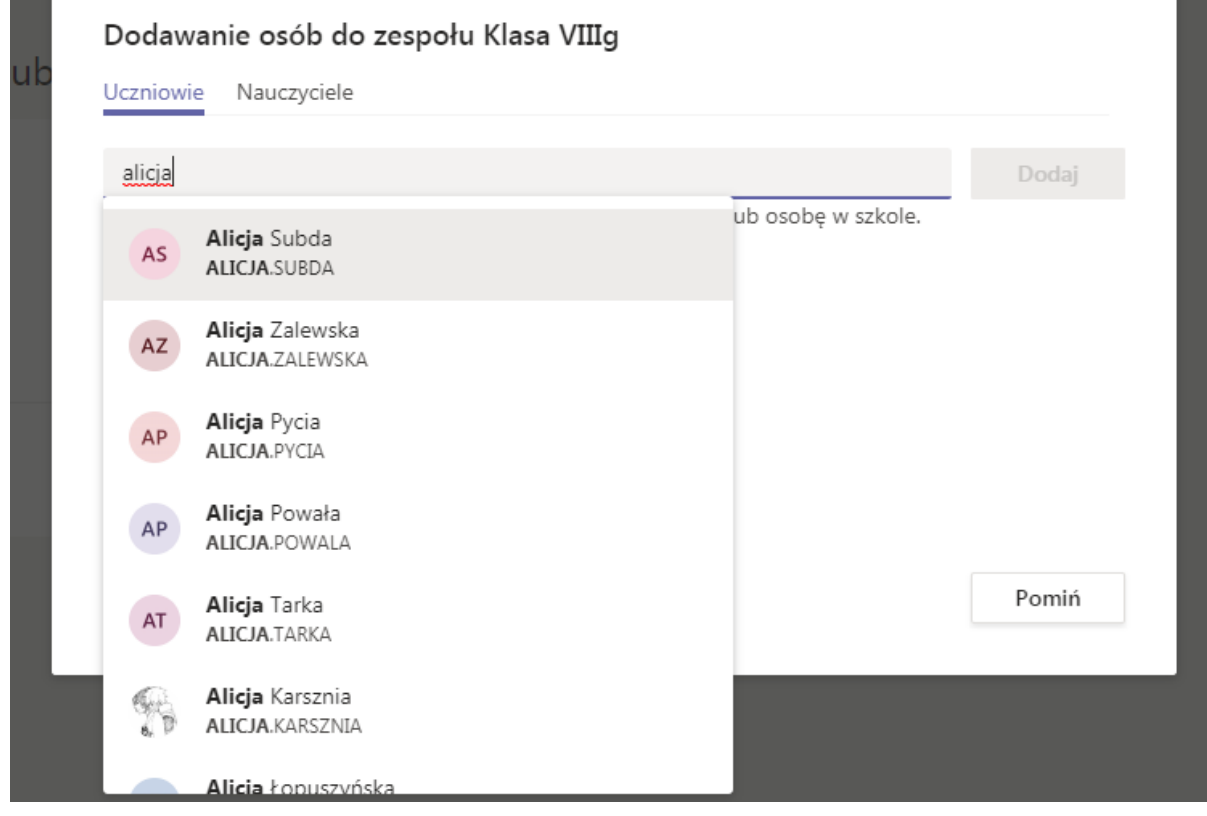

9) Jeśli chcemy edytować nasz zespół (np. zapomnielibyśmy o jakimś członku i chcielibyśmy go dodać), możemy to zrobić klikając trzy kropki obok nazwy klasy i wybierając interesującą nas opcję:

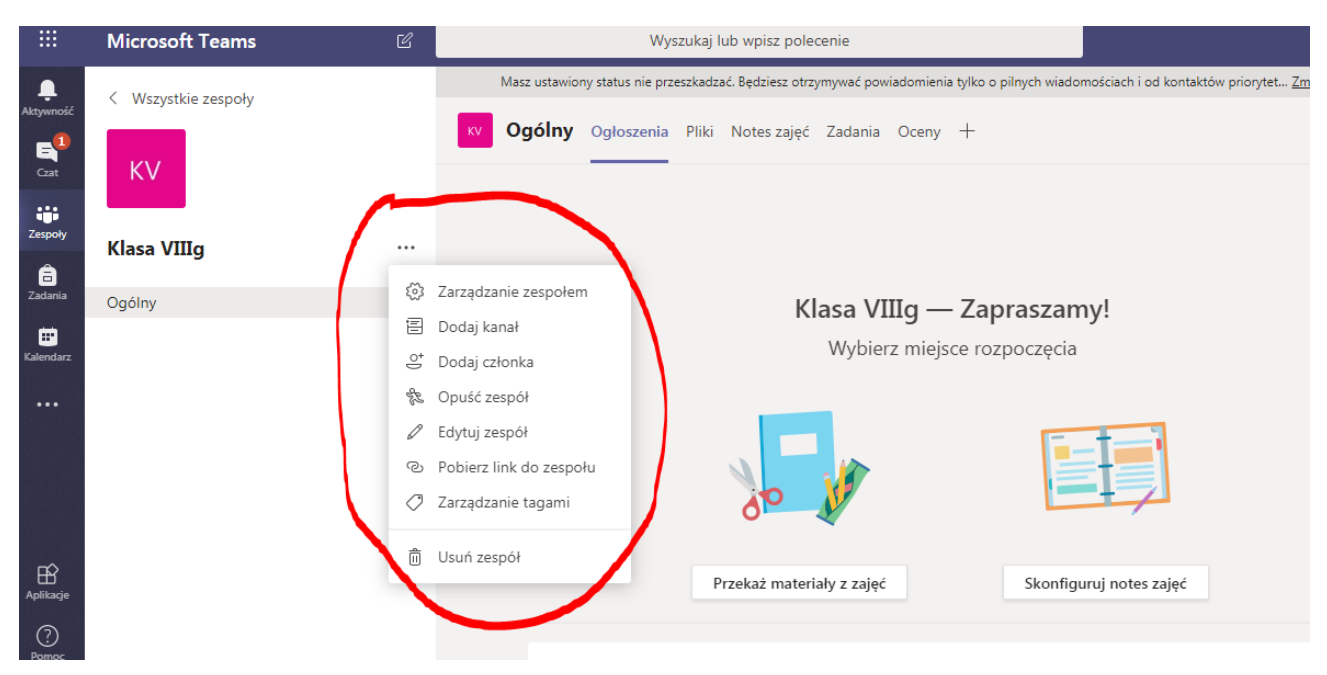

10) W zakładce "Ogłoszenia" możemy pisać wiadomości:

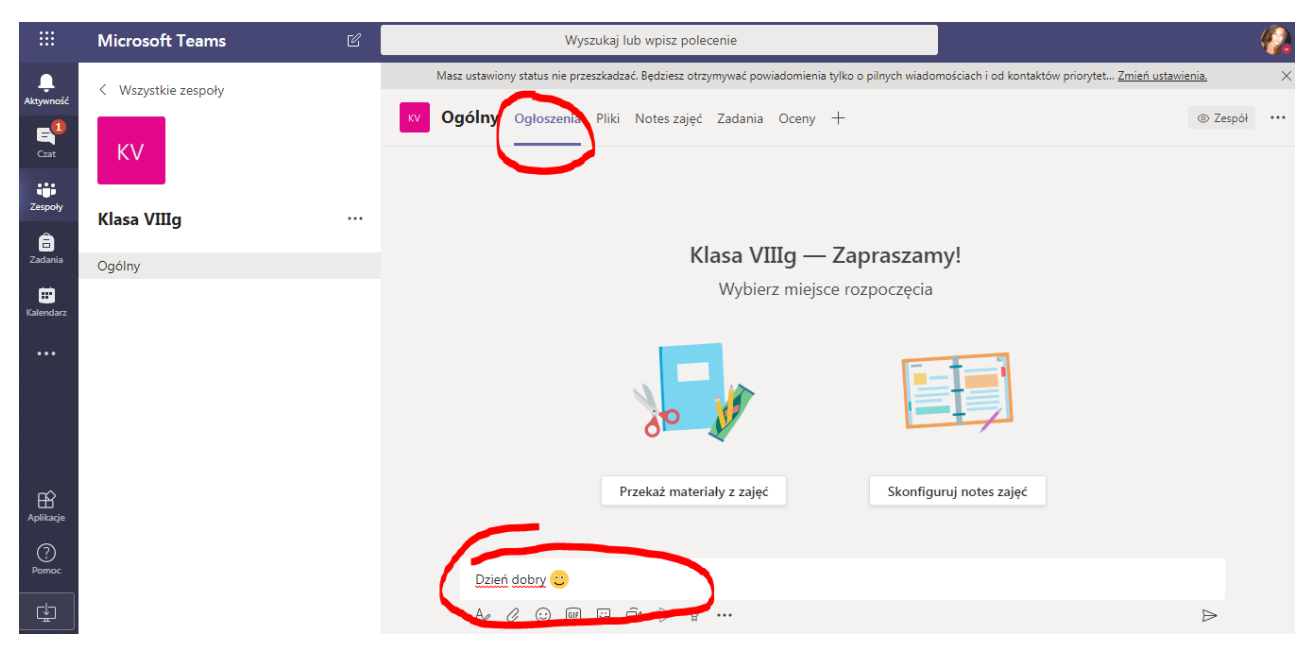

Możemy również prowadzić rozmowę z kamerą:

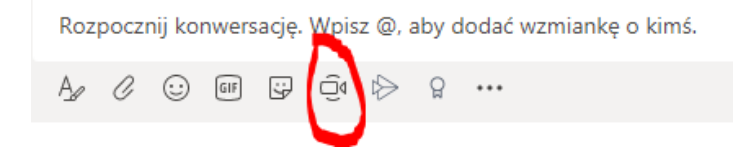

Podczas kontaktu video można wyciszyć głos:

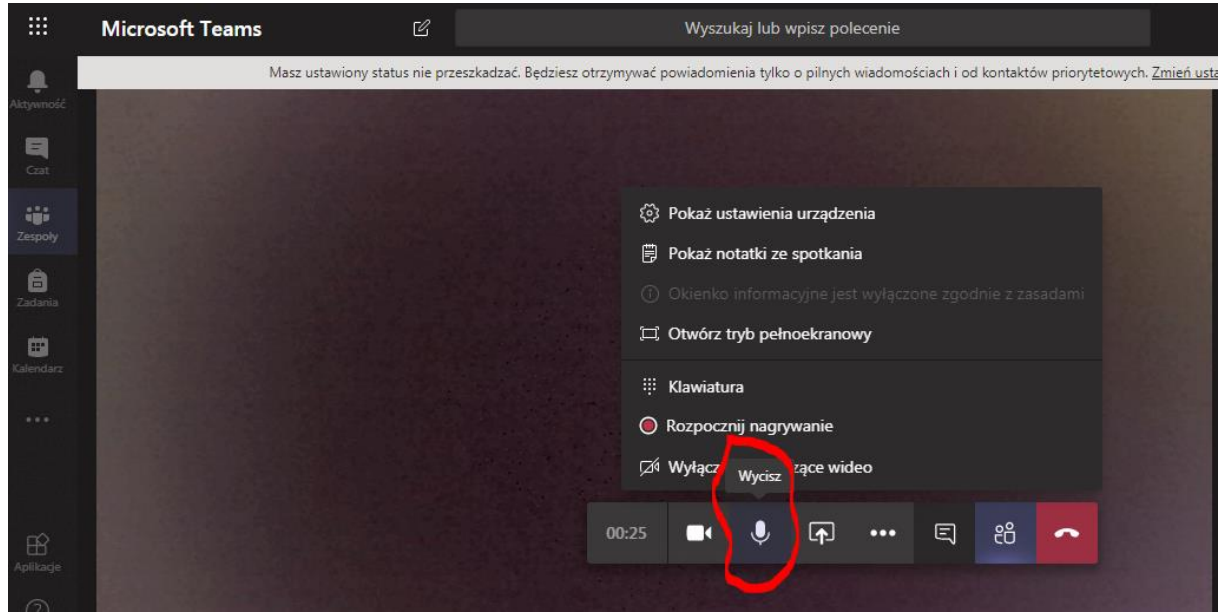

11) Podczas prowadzenia lekcji możemy udostępnić uczniom nasz pulpit, żeby coś im pokazać:

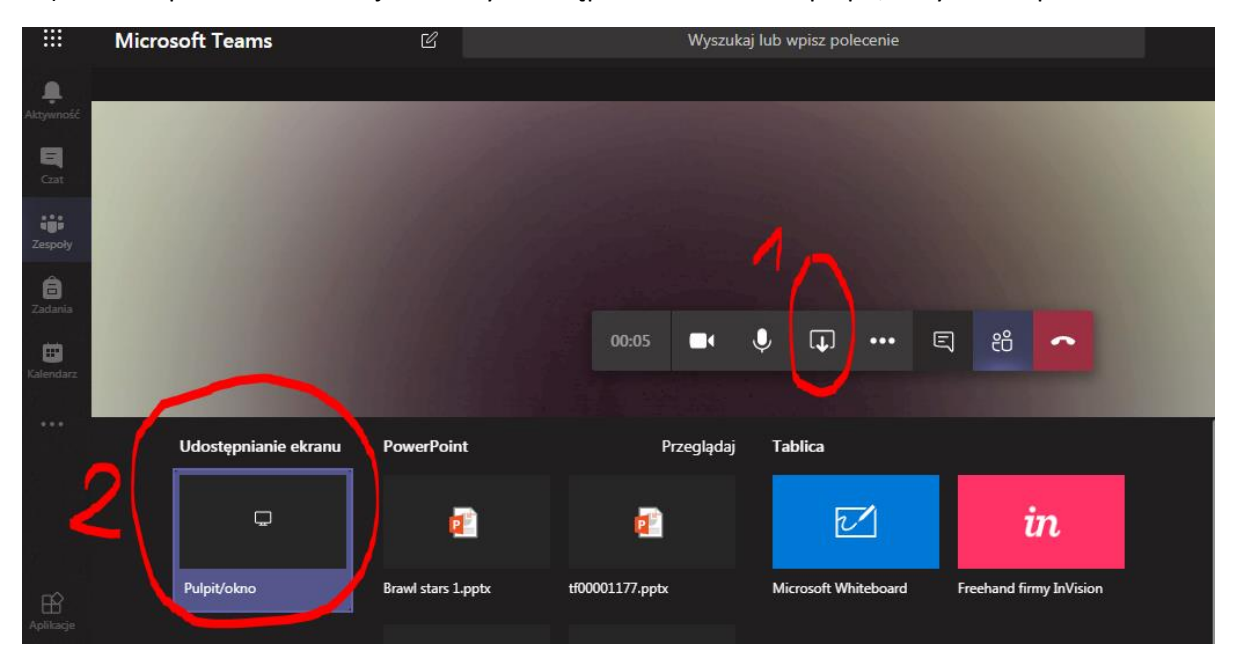

Możemy wybrać, czy będziemy udostępniać cały ekran, wybrane okno czy kartę przeglądarki:

### Share your screen

teams.microsoft.com wants to share the contents of your screen. Choose what you'd like to share.

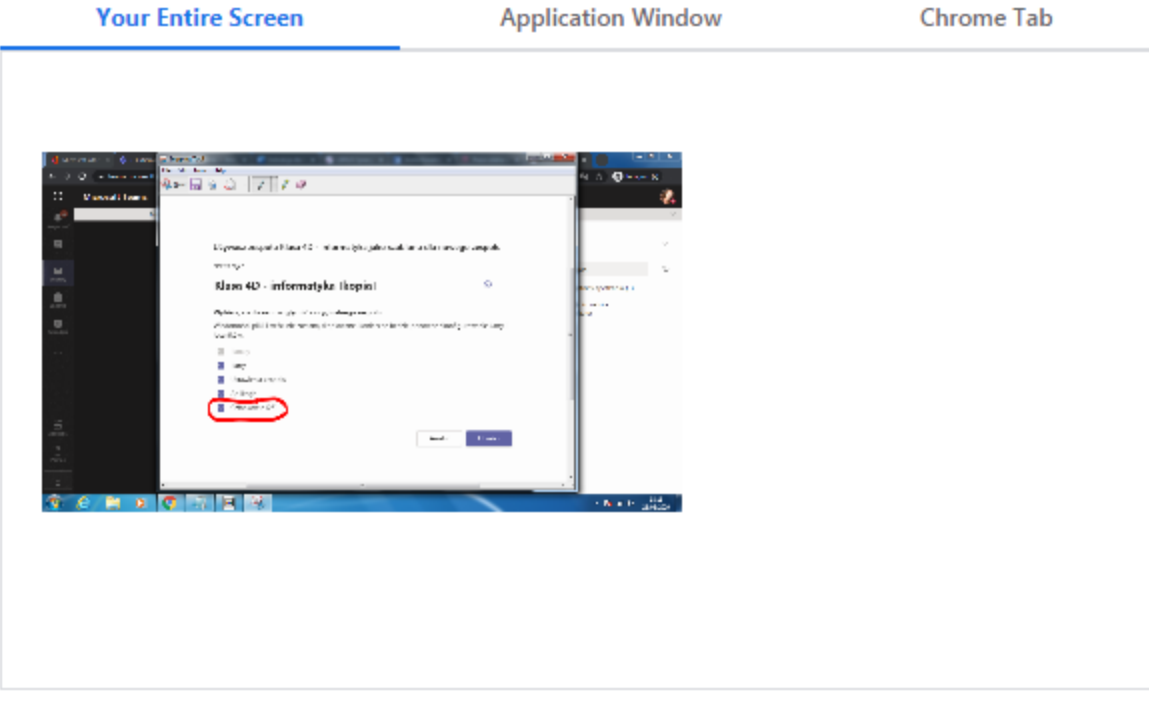

Share

Cancel

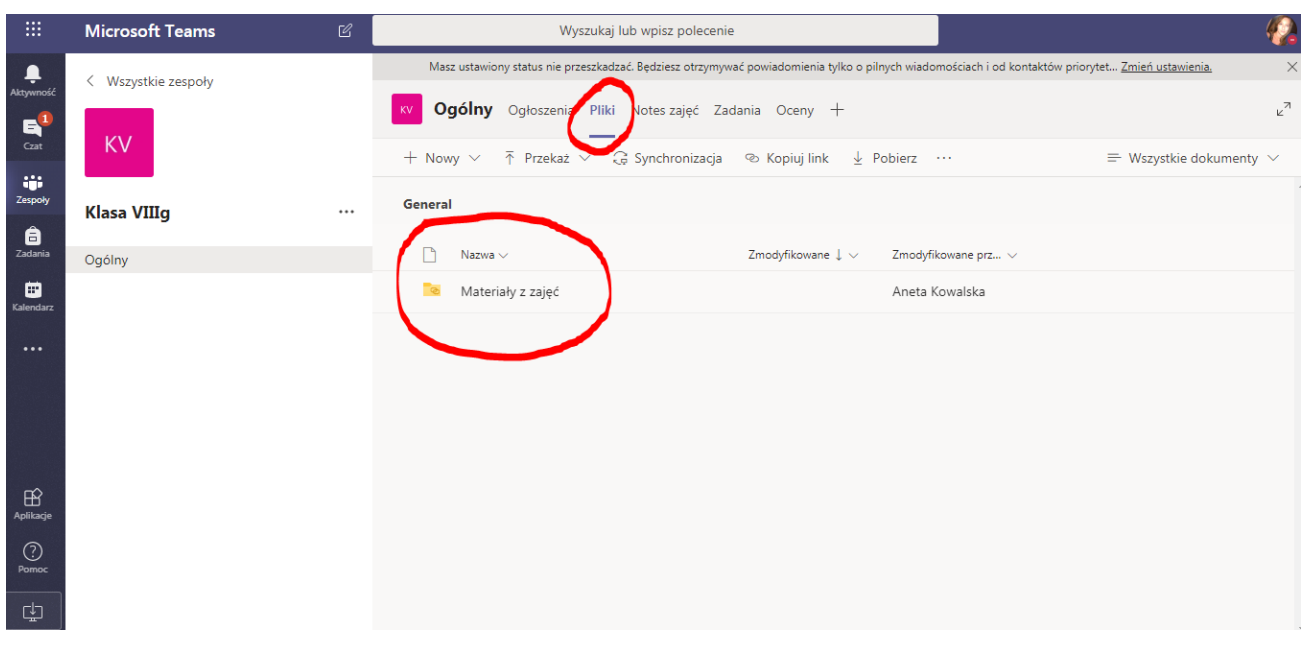

12) W zakładce "Pliki" będziemy mieć materiały z zajęć:

Możemy utworzyć nowy folder lub bezpośrednio dodać materiały w postaci plików tekstowych, arkuszy kalkulacyjnych, prezentacji itd.

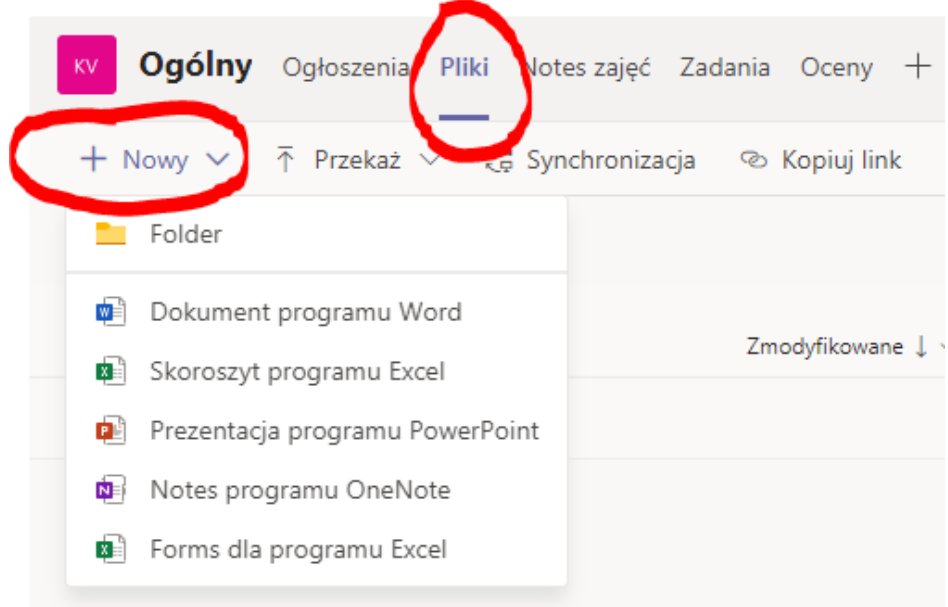

13) Teraz jako wychowawcy musimy dodać zespoły dla poszczególnych przedmiotów. W każdym z tych zespołów będzie: wychowawca, uczniowie oraz 1 nauczyciel uczący danego przedmiotu. Wyjątkiem są przedmioty dzielone na grupy: język angielski, informatyka i w-f. W tym wypadku dodajemy 2 nauczycieli i tworzymy im 2 podkatalogi np. "Ang gr. 1" i "Ang gr. 2". Listę osób z grupy 1 i 2 można podejrzeć na Librusie.

Aby usprawnić dodawanie zespołów, przy kolejnych zespołach korzystamy z opcji "Utwórz zespół przy użyciu istniejącego zespołu jako szablonu."

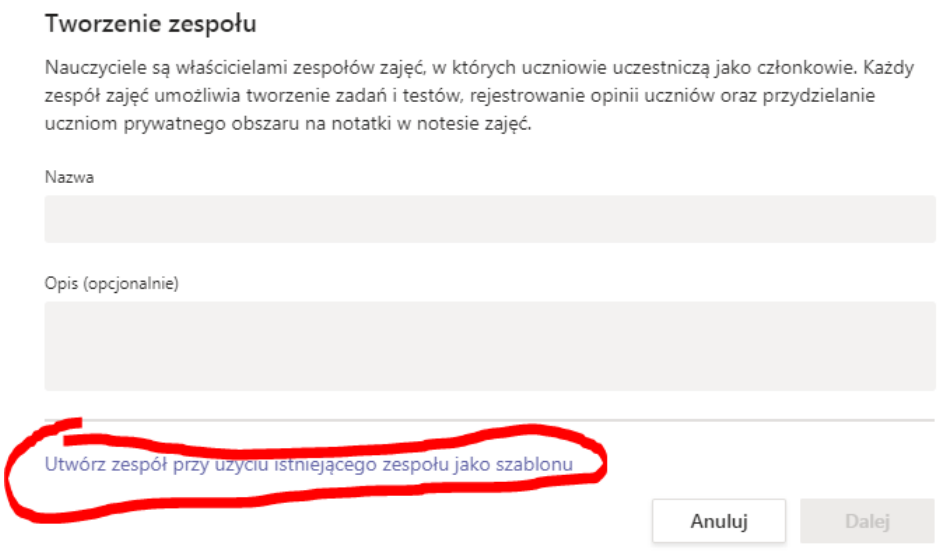

Wówczas możemy szybko skopiować członków zespołu zamiast dodawać ich od nowa:

Używasz zespołu Klasa 4D - informatyka jako szablonu dla nowego zespołu

Nazwa zajęć

#### Klasa 4D - informatyka [kopia]

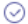

#### Wybierz, co chcesz uwzględnić z oryginalnego zespołu

Wiadomości, pliki i treści nie zostaną skopiowane. Konieczne będzie ponowne skonfigurowanie karty i łączników.

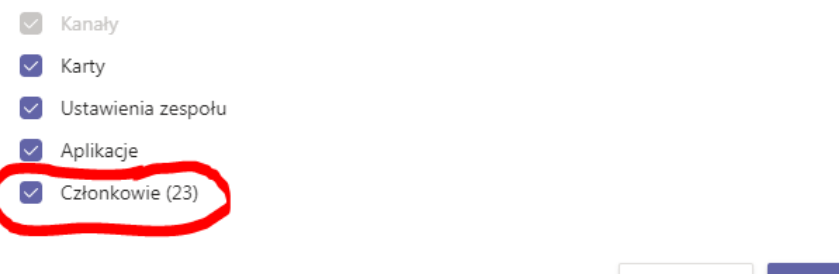

Utwórz Anuluj

Drodzy nauczyciele! Aby uniknąć chaosu, najlepiej do nazw plików z zadaniami z ang, inf oraz w-fu dopisujcie zawsze "gr 1", "gr 2".

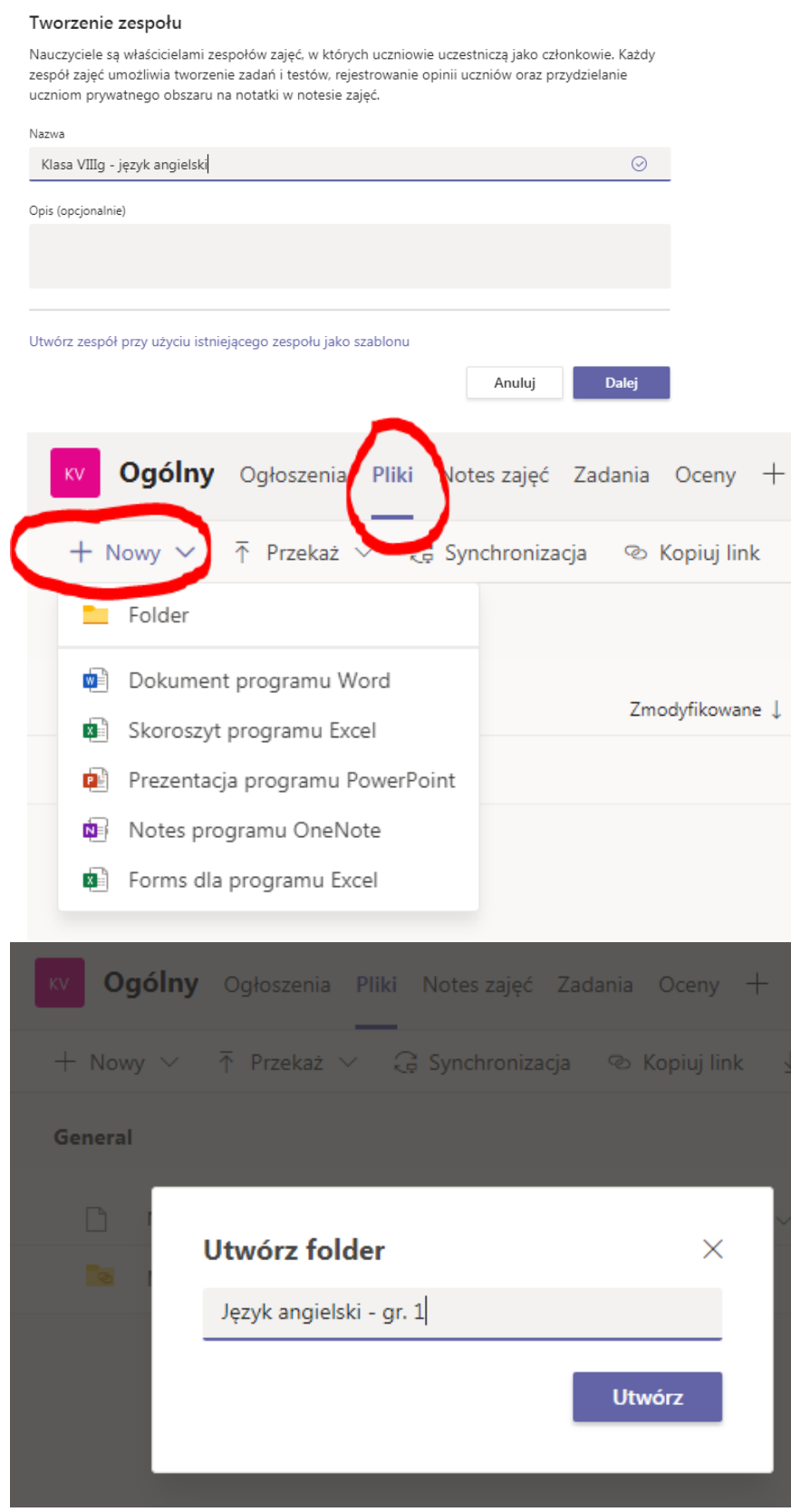

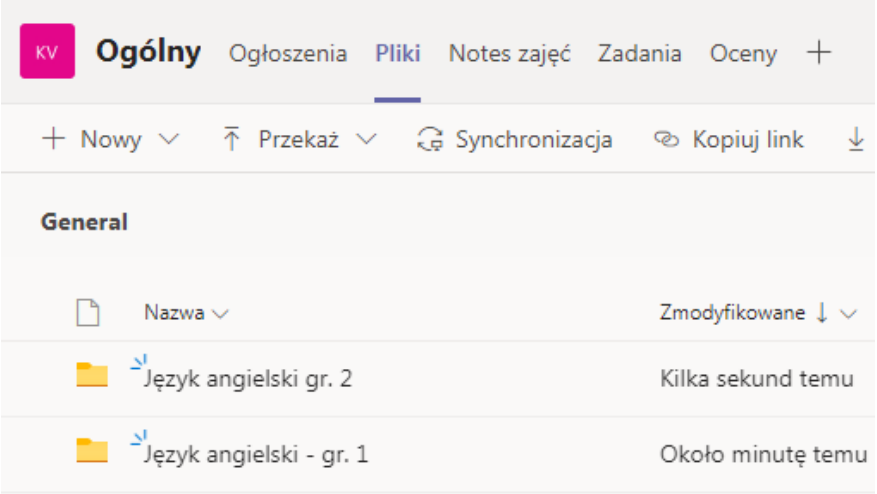

14) Gdy już mamy założone zespoły, przechodzimy do zakładki "Zadania".

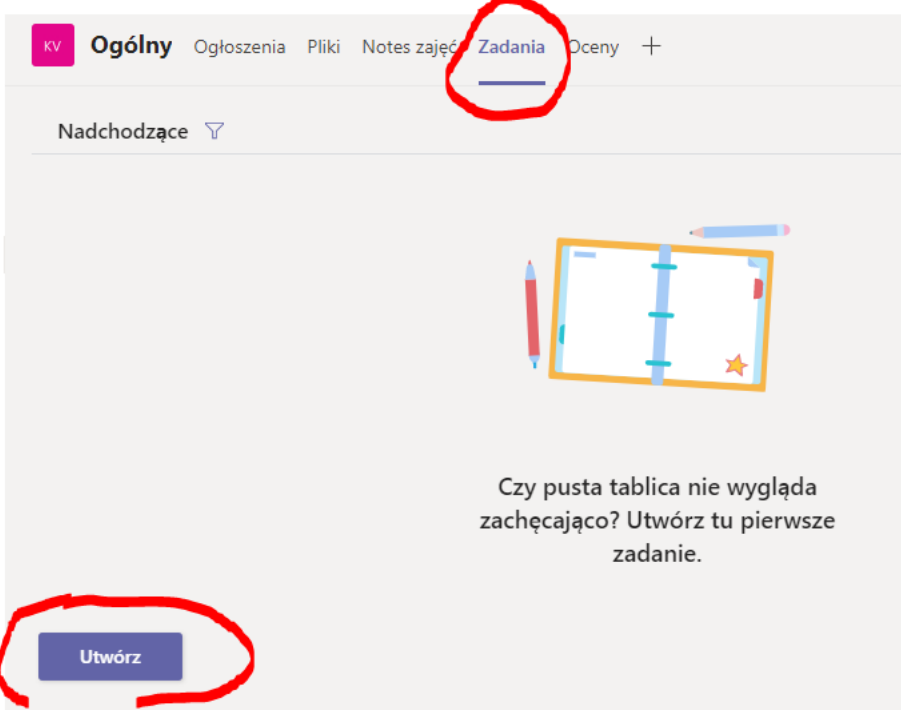

Klikamy "utwórz", żeby stworzyć nowe zadanie lub test. Możemy teraz:

- uzupełnić tytuł,
- wprowadzić instrukcje,
- dołączyć plik,
- ustawić liczbę punktów
- określić datę wykonania zadania.

Możemy przydzielić zadanie całemu zespołowi lub tylko wybranym osobom (np. różne zadania dla różnych grup, inne zadanie dla uczniów z dostosowaniami itp.)

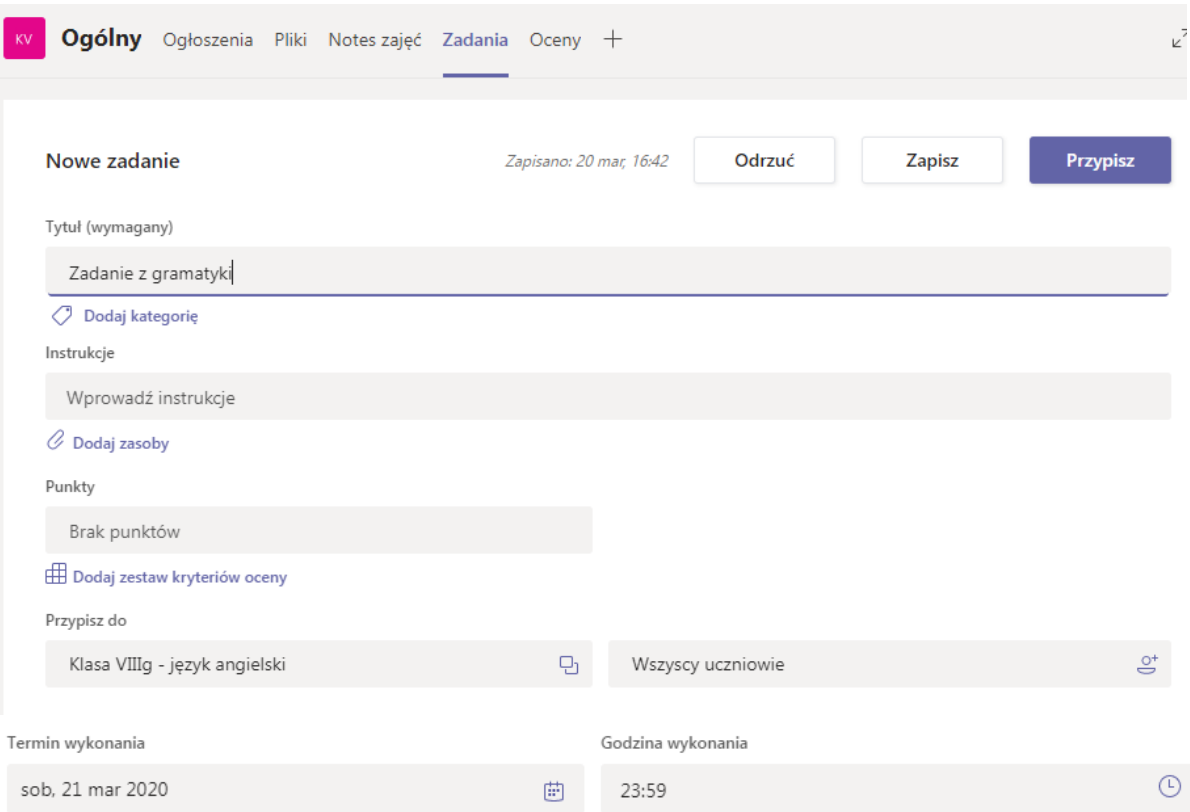

Zadanie zostanie opublikowane natychmiast z dozwolonym przesyłaniem po terminie. Edytuj

15) W jaki sposób sprawdzać zadania? Mamy tu zakładkę "Przypisane" i widzimy listę uczniów, którym przesłaliśmy zadanie.

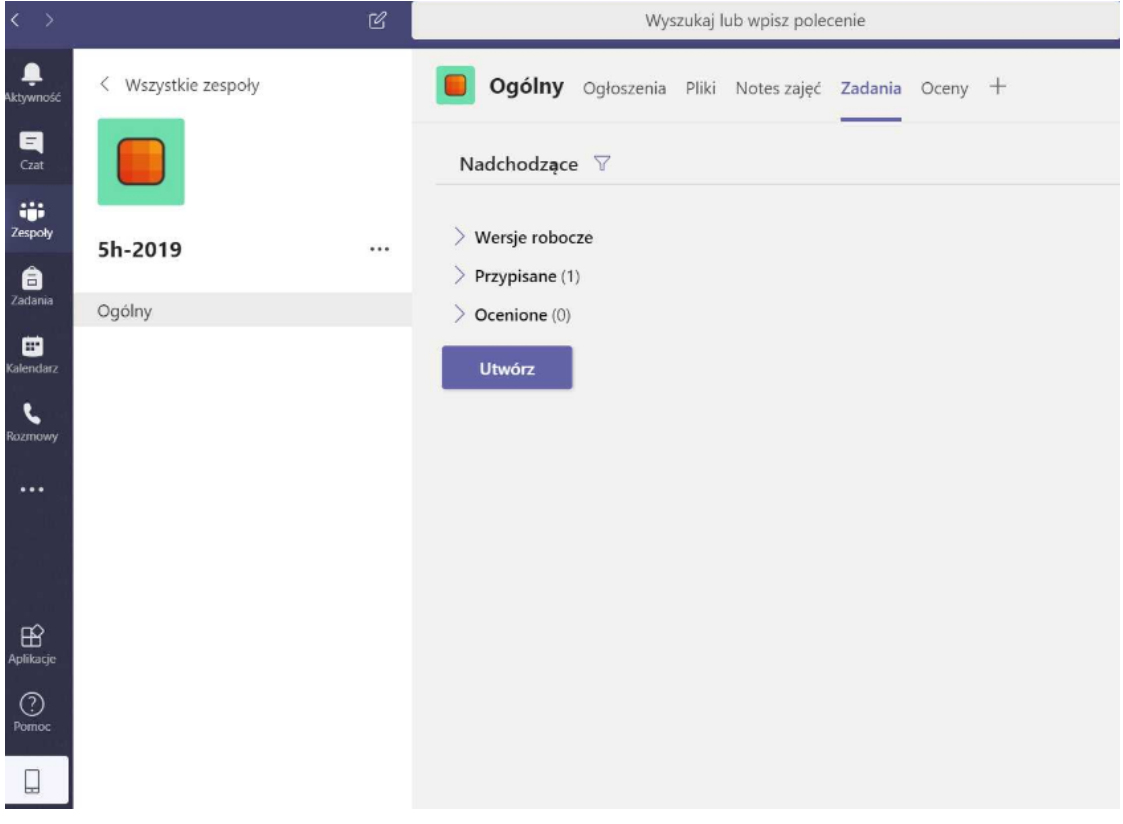

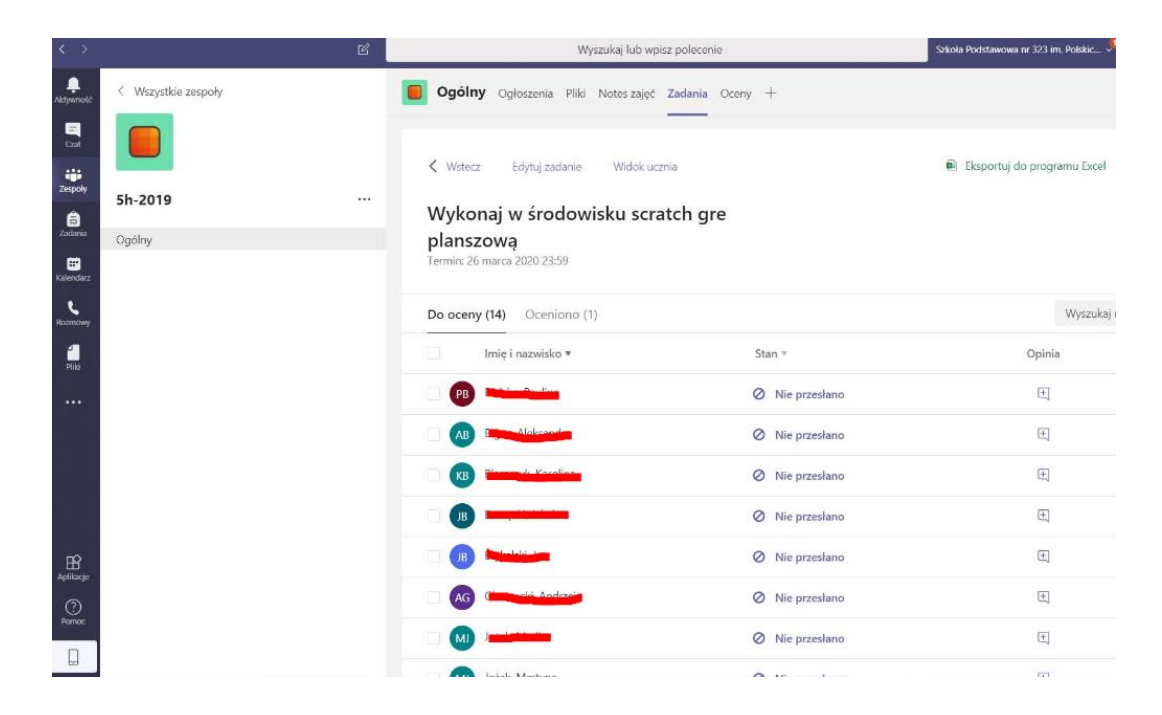

Gdy przełączymy się z zakładki "Do oceny" na zakładkę "Oceniono", widzimy listę uczniów, których zadania oceniliśmy:

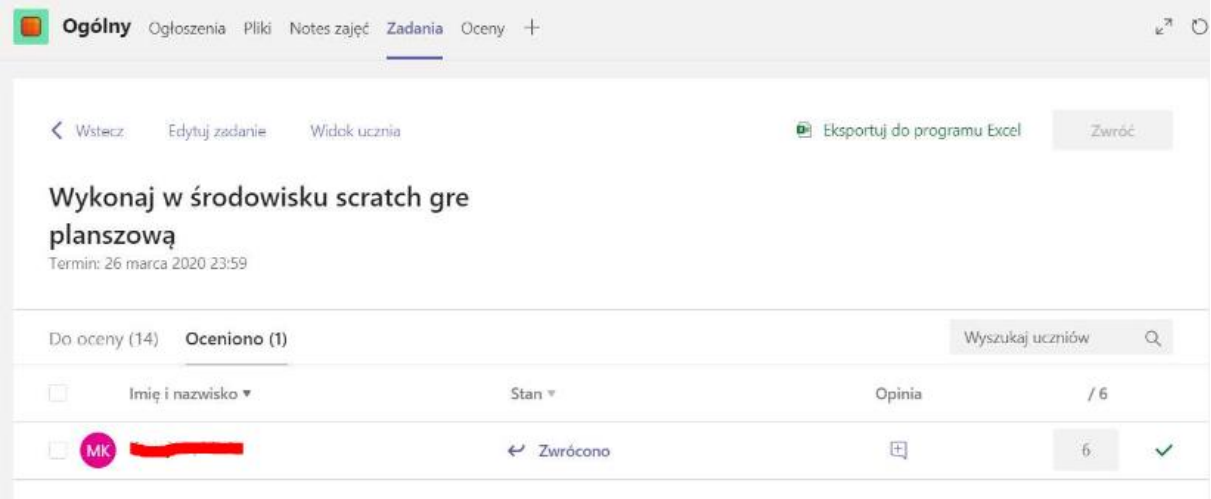

16) Aplikację Teams można pobrać na komputer (aplikacja klasyczna) oraz na telefon (aplikacja mobilna). W celu należy kliknąć na swój profil a następnie wybrać jedną z zaznaczonych opcji:

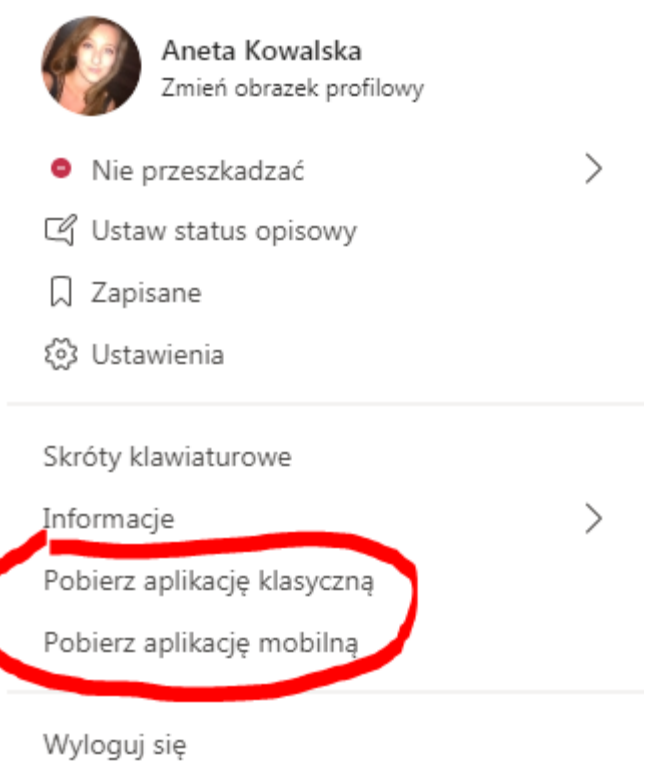